# **Plugin licensing**

#### **On this page**

- [Adding the license key file](#page-0-0)
- [Activating at nomagic.com](#page-0-1)
- [Obtaining the floating license](#page-1-0)

#### **On this page**

[Link](https://docs.nomagic.com/display/MD190SP4/Plugins+licensing)

#### <span id="page-0-0"></span>**Adding the license key file**

- 1. In the **Resource Plugin Manager** dialog, click the **Manage Licenses** button.
- 2. In the modeling tool **License Manager** dialog, click the **Select License Key Files** button. Then in the **Select Key File** dialog, select the license key file and click **Open**.
- 3. In the **License Configuration** dialog, check the license information and click **OK**.
- 4. When you receive the message to restart the modeling tool, click **OK**.
- 5. Restart the modeling tool.

### <span id="page-0-1"></span>**Activating at [nomagic.com](http://nomagic.com)**

Before starting the plugin license activation, make sure plugins are [installed.](https://docs.nomagic.com/display/MD190SP4/Installing+plugins)Δ

- 1. Log in at [nomagic.com](http://www.nomagic.com/) as license owner.
- 2. At the right side of the webpage, under **Members**, click **License Activation Management**.
- 3. In the **License Activation Management** page, click the **Click to Edit** button to edit the record of the modeling tool for which you want to activate plugins.

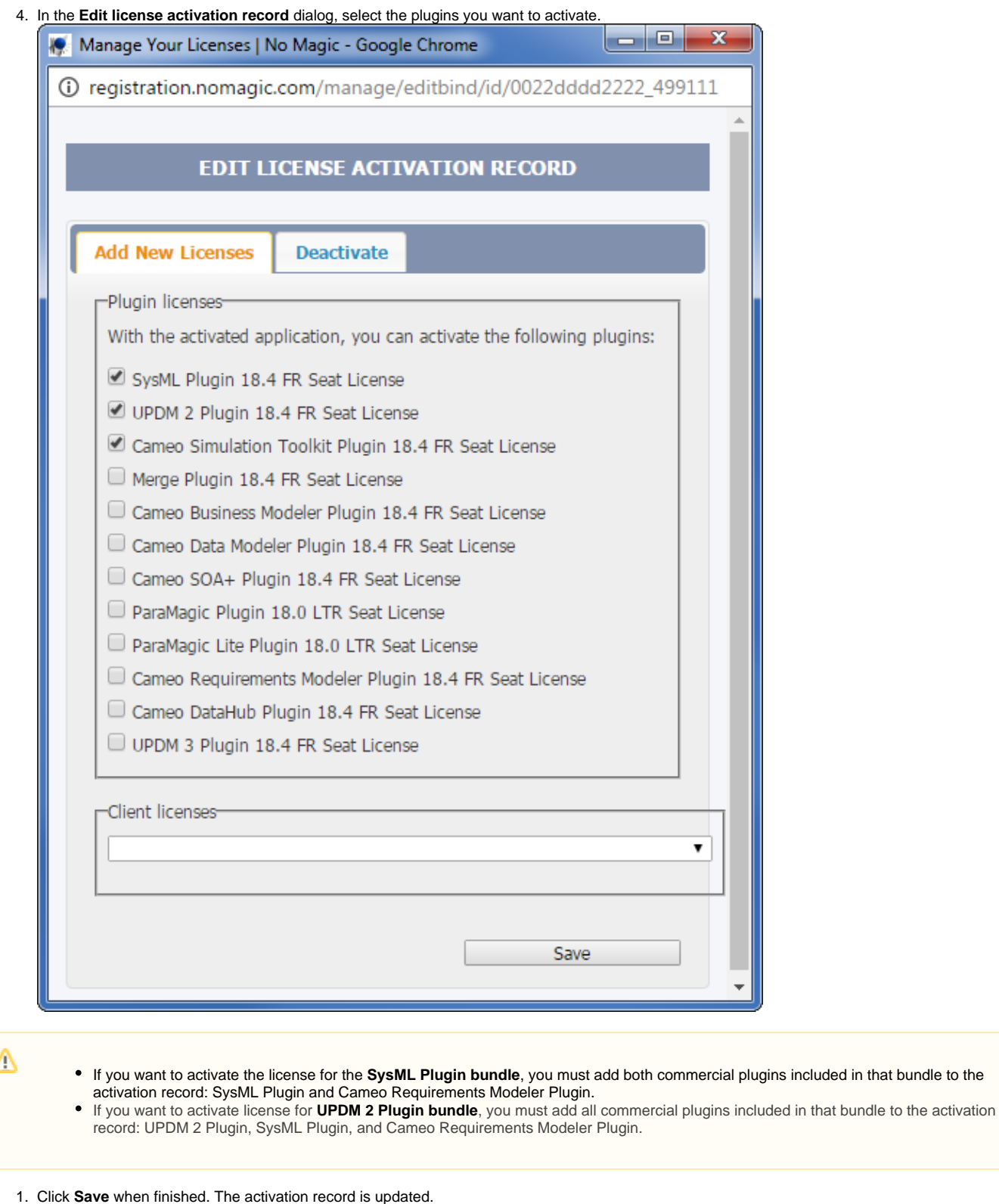

2. In the **Activation Records** table, in the Get key column, click the Send button to receive the license key by email or click the Download b utton to save the key locally.

3. Add the license key and restart the modeling tool.

## <span id="page-1-0"></span>**Obtaining the floating license**

Δ

Δ

• Make sure your floating license server contains the plugin license.

- Make sure the plugins are installed.
- 1. Start the modeling tool.
- 2. On the **Help** menu, click **License Manager**.
- 3. In the modeling tool **License Manager** dialog, click the **Use Floating License** button.
- 4. In the **FLEXnet License Server Connection** dialog, enter server name and port and click **OK.**

Your system administrator provides the server name and port. Λ

5. In the **Select Edition/Plugin** dialog, select edition and plugins and click **OK**.

If the **Automatically login each time <modeling tool> is started** check box is selected, the **FLEXnet License Server Connection** dialog will O not be displayed and the licenses will be obtained automatically. If you need to reset the licenses or select additional ones, do the following: 1. In the main menu, click Options > Environment. The **Environment Options** dialog opens.

- 2. In the **Floating** options group, set the **Auto login to FLEXnet License Server** option to false.
- 3. Restart the modeling tool.

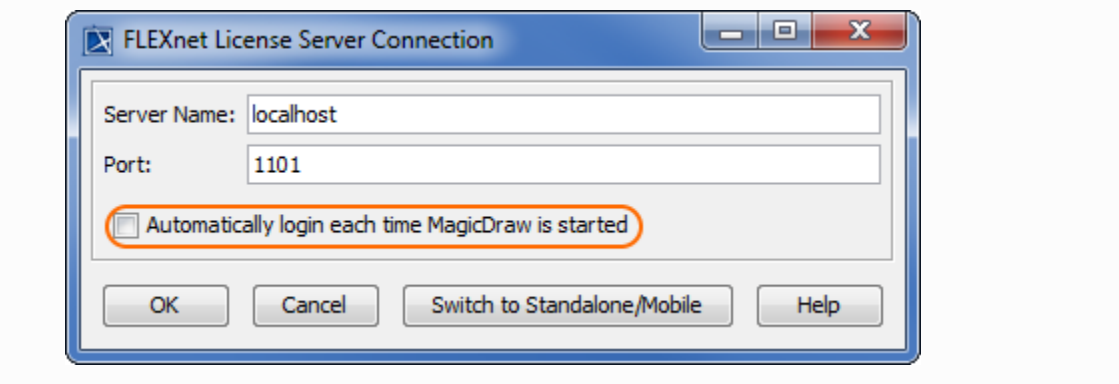

[Link](https://docs.nomagic.com/display/MD190SP4/Plugins+licensing)